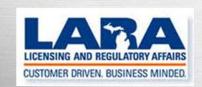

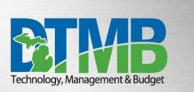

# MI-FRI USER GUIDE

# FOR

# FACILITY & CORPORATE USER TRAINING

| 1) Overview                            | 3    |
|----------------------------------------|------|
| 1a) Security                           | 4    |
| 1b) Roles                              |      |
| 1c) Worker Profile                     | 9    |
| 2) System Navigation – Facility        | . 11 |
| 2a) Login Page                         | . 11 |
| 2b) Home Screen                        | . 11 |
| 2c) Statuses                           | . 12 |
| 3) Incidents                           |      |
| 3a) Incident Overview                  | . 13 |
| 3b) Adding a New Incident              | . 13 |
| 3c) Residents                          | 15   |
| 3d) Perpetrators                       |      |
| 3e) Incident details                   | . 17 |
| 3f) Adding an Attachment               |      |
| 3g) History                            |      |
| 3h) Submitting an Incident             |      |
| 3i) Search/Update an Incident          |      |
| 3j) Viewing Incidents/Investigations   |      |
| 4) Investigations                      |      |
| 4a) Investigations Overview            |      |
| 4b) Starting an Investigation Report   |      |
| 4c) Completing an investigation Report |      |
| 4d) Residents                          |      |
| 4e) Perpetrators                       |      |
| 4f) Witnesses                          |      |
| 4g) Details                            |      |
| 4h) Law Enforcement                    |      |
| 4i) Other Agencies                     |      |
| 4j) Attachments                        |      |
| 4k) History                            |      |
| 4I) Submitting Investigations          |      |
| 5) Task List                           |      |
| 6) Reports                             |      |
| 6a) Filters                            |      |
| 6b) Results/Column Options             | 39   |

# 1) Overview

MI-FRI: Michigan Facility Reported Incidents for Long Term Care (MI-FRI) is a web-based application that automates the Facility's process of adding, updating, viewing, deleting drafts and submitting incident and investigation reports to the State of Michigan.

| Home                                                    |                                                                                             |
|---------------------------------------------------------|---------------------------------------------------------------------------------------------|
| <b>INCIDENT</b><br>Add                                  | To navigate through MI-FRI a navigation panel is situated on the left side of every screen. |
| <b>Search/Update</b><br>History<br>Reports<br>Task List | Click on the screen name in the navigation panel to open the screen.                        |
| MAINTENANCE<br>Worker Profile                           |                                                                                             |

The required fields on each page are noted with the word REQUIRED, in red, after the field title. If the required fields are not populated prior to clicking the Save button, the system provides an error message to notify the worker to "Enter the Required Fields". The Save and Submit button will not be activated until all required fields have been entered.

A Help feature is available on each screen/tab by clicking the blue circle with the enclosed question mark <sup>2</sup>.

MI-FRI IDs are assigned incrementally by the system when the Incident is saved. What this means is a Facility in Northern Michigan may click on Save and be assigned MI-FRI ID 00000001, while a Facility in Southeast Michigan may be assigned MI-FRI ID 00000002.

# 1a) Security

Users are required to use State of Michigan (SOM) Michigan Login (MILogin) to access the MI-FRI application. If you already have a MILogin ID, your username and password will stay the same.

**Confidentiality Notice:** By using this system, you understand and consent to the following. This system includes confidential provider information as well as personal identification and health information that is intended solely for use by the authorized users in accordance with federal reporting requirements. Any unauthorized review, use, disclosure or distribution of this information is expressly prohibited.

To obtain access to MI-FRI, complete the authorization form and follow the directions on the form for submission: <u>MI-FRI Authorization Form</u>

Register for a MILogin ID at: https://milogintp.michigan.gov

The following screen is presented. Select Sign Up to create a new ID:

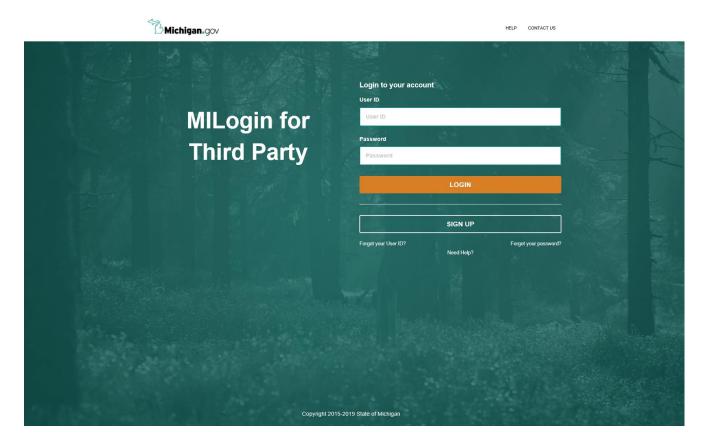

Complete the registration screens. This system uses the Last Name, first letter of the First Name and a 4-digit number to create a user name. You may enter a 4-digit number in the box at the top of the screen.

| Michigan.gov                                        |                               |                             |                     | HELP CONTACT US   | ^ |
|-----------------------------------------------------|-------------------------------|-----------------------------|---------------------|-------------------|---|
| MILogin for Third Party                             |                               |                             |                     |                   |   |
| # НОМЕ                                              |                               |                             |                     |                   |   |
| Create Your Account                                 |                               | 1<br>Profile<br>Information | 2<br>Security Setup | 3<br>Confirmation |   |
| Profile Information                                 |                               |                             |                     |                   |   |
| Enter your profile information                      |                               |                             |                     |                   |   |
| * Required                                          |                               |                             |                     |                   |   |
| *First Name                                         | Middle Initial                | *Last Name                  |                     | Suffix            |   |
| John                                                | A                             | Doe                         |                     |                   |   |
| * Email Address                                     |                               | *Confirm Email Address      |                     |                   |   |
| myemail@gmail.com                                   |                               | myemail@gmail.com           |                     |                   |   |
| *Work Phone Number                                  |                               | Mobile Number               |                     |                   |   |
| 555-555-5555                                        |                               | 555-555-555                 |                     |                   |   |
| *Verification Question: Which word from list "carle | oad, exact, assail, portfolio | " contains the letter "p"?  |                     |                   |   |
| portfolio                                           |                               |                             |                     |                   |   |
| ✓ I agree to the terms & conditions.                |                               |                             |                     |                   |   |
| NEXT                                                | RESET                         |                             |                     |                   |   |
|                                                     |                               |                             |                     |                   |   |

Once you have created a User ID select which Security Option from the choices below that you would like to use for password recovery. These are implemented to protect the system from malicious attempts to flood the system with ID requests.

| Create Your Account                                                                      |                                                                           | Profilia Security Setup                                   | 3<br>Confirmation                 |
|------------------------------------------------------------------------------------------|---------------------------------------------------------------------------|-----------------------------------------------------------|-----------------------------------|
| Security Setup<br>rovide user id and password information to complete your p<br>Required | profile                                                                   |                                                           |                                   |
| User ID DeeJ9999 × Password Confirm New Password                                         |                                                                           | the following categories:<br>}>^&*_==>+<)<br>nd passwords | for Example. John Smith and using |
| Security Options<br>a choose your preferred passnord recovery method(s), plee<br>Email   | asse click on the buttons below. Multiple options<br>Mobile<br>(Text/SMS) | can be selected.                                          |                                   |

If the system prompts you to change your password. Follow the instructions on the screen to create your new password.

Complete the challenge questions so that you can reset your own password if problems occur in the future.

• If you experience issues setting the new password, contact the DTMB Client Service Center at 517-241-9700, 1-800-968-2644 for assistance.

| B Michigan.gov                                                           | HELP CONTACT US                                          |
|--------------------------------------------------------------------------|----------------------------------------------------------|
|                                                                          |                                                          |
|                                                                          | Login to your account<br>user ID                         |
| MILogin for                                                              | DoeJ999                                                  |
|                                                                          | Password                                                 |
| Third Party                                                              | · · ·                                                    |
|                                                                          | LOGIN                                                    |
|                                                                          |                                                          |
|                                                                          | SIGN UP                                                  |
|                                                                          | Forgot your User ID? Forgot your password?<br>Need Help? |
|                                                                          |                                                          |
|                                                                          |                                                          |
|                                                                          |                                                          |
|                                                                          |                                                          |
|                                                                          |                                                          |
|                                                                          |                                                          |
|                                                                          |                                                          |
| https://millogintp.michigan.gov/eai/tplogin/authenticate Copyright 2015- | 5-2019 State of Michigan                                 |

After you have successfully logged in to MILogin, you must request access to the MI-FRI Application.

| MILog  | jin for Third I | Party |                 |          |  |
|--------|-----------------|-------|-----------------|----------|--|
| A HOME |                 |       | CHANGE PASSWORD | 🕞 LOGOUT |  |
|        |                 |       |                 |          |  |

From the 'Select Agencies' menu, choose 'Licensing and Regulatory Affairs (LARA)'.

| Request Access                                             |                                                              | 1<br>Search<br>Application                                                                                                    | 2<br>Additional<br>Information                                                                                                    | 3<br>Confirmation       |
|------------------------------------------------------------|--------------------------------------------------------------|----------------------------------------------------------------------------------------------------|----------------------------------------------------------------------------------------------------|-------------------------|
| Search Applicatio<br>Search for an application with a keyw | <b>n</b><br>ord or select an agency to view its applications |                                                                                                    |                                                                                                    |                         |
| Search application                                         | Q                                                            | Select Agencies                                                                                                    |                                                                                                    | •                       |
|                                                            |                                                              | Department of Enviro                                                                                                    | ology, Management and E                                                                                                    | · · ·                   |
| * <sup>5</sup> Michigan.gov                                | HOME   HELP   CONTACT US   POLICIES                          | Michigan Civil Service<br>Michigan Department<br>Michigan Department<br>Michigan Department<br>Michigan Department<br>Michigan Department<br>Michigan Gaming Con<br>Michigan Secretary of<br>Michigan State Housin | Commission (MCSC) <sup>1</sup> /s <sup>2</sup><br>of Agriculture & Rural De<br>of Corrections (MDOC)<br>of Health & Human Servi<br>of Natural Resources (Dh<br>of Transportation (MDOT<br>of Treasury<br>trol Board (MGCB)<br>State (SOS)<br>g Development Authority | ces (MDHHS)<br>IR)<br>) |
|                                                            | Copyright 2015-2019 State of Michi                           | Michigan State Police<br>Other Departments                                                                                                    | MSP)                                                                                                    |                         |

#### Click 'MI-FRI: Michigan Facility Reported Incidents for Long Term Care'.

| Licensing and Regulatory Affairs (LARA)                           |  |
|-------------------------------------------------------------------|--|
| oly or Renew Adult Foster and Child Care Licenses                 |  |
| ility Maintenance                                                 |  |
| alth Facilities Engineering Section                               |  |
| RA Enterprise FileNet 5.2 ICN - STAGING                           |  |
| ده<br>RA Enterprise FileNet 5.2 ICN - UAT                         |  |
| RA Radiation Safety Enterprise FileNet 5.2 Workplace XT - STAGING |  |
| RA Radiation Safety Enterprise FileNet 5.2 Workplace XT - UAT     |  |
| FRI: Michigan Facility Reported Incidents for Long Term Care      |  |
| SC E-Dockets                                                      |  |
| SC Gas Safety                                                     |  |
| higan Automated Prescription System                               |  |

## Click 'REQUEST ACCESS'.

|      | MI-FRI: Michigan Facility Reported Incidents for Long Term $^{	imes}$ Care                                                                                                    |
|------|----------------------------------------------------------------------------------------------------|
| LARA | MI-FRI is the state online reporting system for long term care providers (federally<br>certified nursing homes, county medical care facilities, and hospital long term care<br>units) to submit federally required facility reported incidents to the state agency. |
|      | Terms & Conditions                                                                                                    |
|      | ***WARNING***WARNING***                                                                                                    |
|      | This warning banner provides privacy and security notices consistent with applicable<br>federal laws, directives, and other federal guidance for accessing this government<br>system.                                                                               |
|      | This system is provided for authorized use only.                                                                                                    |
|      | <ul> <li>Unauthorized or improper use of this system is prohibited and may result in<br/>distributions and the still be addicated as addicated.</li> </ul>                                                                                                    |
|      | disciplinary action and/or civil or criminal penalties.  By using this system, you understand and consent to the following:                                                                                                    |
|      | I agree to the terms & conditions     I do not agree                                                                                                    |
|      | CANCEL <b>*</b> REQUEST ACCESS                                                                                                    |

Enter the additional information needed and click 'Submit'.

| Request Access                               |                |   |
|----------------------------------------------|----------------|---|
| Additional Informatio                        | 'n             |   |
| Provide following information to submit your | access request |   |
| * Required                                   |                |   |
| *Email Address                               |                |   |
|                                              |                | ] |
|                                              |                |   |
| *Work Phone Number                           |                |   |
|                                              |                | 7 |
|                                              |                |   |
|                                              |                |   |
| SUBMIT                                       | RESET          |   |

Role-based security within the application controls access to specific functionality in MI-FRI. Fill out and submit the MI-FRI Authorization Form to complete the activation of your access to the MI-FRI application.

# 1b) Roles

The facility and corporate roles defined for MI-FRI include:

| ROLE                     | ACCESS LEVEL                                           |
|--------------------------|--------------------------------------------------------|
| Facility Administrator   | Add/Update/View Incidents and Investigations, Delete   |
|                          | Incident Drafts, View Task List, Run Reports, View     |
|                          | History, Update Worker Profile Records.                |
| Facility Worker          | Add/Update/View Incidents and Investigations, Delete   |
|                          | Incident Drafts, View Task List, Run Reports, View     |
|                          | History, View Worker Profile Records.                  |
| Corporate Administrator* | Add/Update/View Incidents and Investigations, Delete   |
|                          | Incident Drafts, View Task List, Run Reports, View     |
|                          | History, Update Worker Profile Records.                |
| Corporate Read Only*     | View Incidents and Investigations, View Task List, Run |
|                          | Reports, View History, View Worker Profiles            |

\*Corporate Users can access information for multiple facilities under a single MILogin User ID.

#### 1c) Worker Profile

The Worker Profile screen is used to control the login and access level for MI-FRI users. It displays a user's ID, name, email, phone number, and access information. The user must have an active MILogin ID before they can be given authorization to log into MI-FRI. If an individual does not have an active MILogin record <u>and</u> a Worker Profile Record in MI-FRI, they are not able to log into MI-FRI. Only a State Agency (SA) Administrator has the ability to activate a MI-FRI user. The SA creates the user's Worker Profile in MI-FRI. The user's access to data is controlled by the role assigned.

The 'Find Worker Profile' screen allows users with an active 'Corporate Administrator' or 'Facility Administrator' role to view or update an existing worker profile. Users assigned the 'Corporate Read Only' or 'Facility Worker' role do not have the ability to update user profiles.

|                                         | m Care Provider Portal - MiACTS<br>u of Community and Health Systems |                                       |                                     | MiACTS                  |
|-----------------------------------------|----------------------------------------------------------------------|---------------------------------------|-------------------------------------|-------------------------|
| Logout<br>Home                          | Worker Profile                                                       | Michigan.gov Home LTCPP Public Access | LTCPP SOM Employee Access BCHS Hom  | e Contact BCHS LARA Hom |
| <b>INCIDENT</b><br>Add<br>Search/Update | Last Name Criteria Last Name Starts With                             | First                                 | Name                                |                         |
| INVESTIGATION<br>Add/Search/Update      | MiLogin Criteria MiLogin Id     Starts With                          |                                       | I Criteria Email Address tarts With |                         |
| History<br>Reports<br>Task List         | Facility                                                             | v                                     |                                     |                         |
| MAINTENANCE                             | Search Clear Filters                                                 |                                       |                                     |                         |

Users assigned a Corporate Administrator, Corporate Read Only, or Facility Administrator role can perform a search using the Last Name, First Name, MILogin ID, or Email Address. Facility Administrators only have access to users assigned to their individual facility. Corporate Administrators may search among all the facilities they have access to or choose to narrow the search to a single facility by using the facility dropdown menu. The search criteria for the last name and email can be changed by clicking on the dropdown menu in front of the field. The three options are: Starts With, Contains, and Ends With. To perform the search, select the search criteria desired, enter the information to search for, and click the **'Search'** button. If no match is found, the **'No Results Found'** message is displayed. To clear the search criteria and start over, click the **'Clear Filters'** button. If a match is found, a window is displayed with all matching results.

In this window, you can sort the results by clicking the column headers. To select a record, click the '**MILogin ID**' of the user. To terminate the search and not select an entry, click the '**X**'. The results window closes and returns to the Worker Profile screen.

| Worker Profiles |              |               |       |                           |                           |      |
|-----------------|--------------|---------------|-------|---------------------------|---------------------------|------|
| MiLogin<br>Id   | Last<br>Name | First<br>Name | Email | Facility<br>Name          | Role                      | B    |
| lindseykFA      | Lindsey      | K<br>FA       |       | MI FRI<br>DEV<br>FACILITY | Facility<br>Administrator | 01/0 |
|                 |              |               |       |                           |                           | ÷    |

When a Worker Profile is displayed, a Corporate Administrator or Facility Administrator can update specific information for that user. All required fields have a red \* asterisk after the label, followed by the word REQUIRED. Once the required information has been entered, the word REQUIRED is no longer displayed. Once all information has been updated click the '**Update**' button to save the changes.

|                            | ong Term Ca<br>RA - Bureau of C | are Provider Portal - MI-FRI<br>Community and Health Systems |                        |                       |       |                   | MI-FRI   |
|----------------------------|---------------------------------|--------------------------------------------------------------|------------------------|-----------------------|-------|-------------------|----------|
| Michigan.gov               | v Home LTC                      | CPP Public Access LTCPP SOM Emp                              | loyee Access BCHS Home | Contact BCHS LARA Hom | e     |                   | Logout   |
| Home                       | ١                               | Worker Profile                                               |                        |                       |       |                   |          |
| INCIDENT<br>Add            |                                 | MiLogin Id *                                                 | User Last Name         | *                     |       | User First Name * |          |
| Search/Updat               | ate                             | lindseykFA                                                   | Lindsey                |                       |       | K                 |          |
| History<br>Reports         |                                 | User Email Address *                                         |                        | Work Phone *          | Title |                   |          |
| Task List                  |                                 | LindseyK                                                     |                        | (555) 555-5555        |       |                   |          |
| MAINTENAN<br>Find Worker F |                                 | Begin Access Date *                                          | End Access Date        |                       |       |                   |          |
|                            |                                 | 01/01/2019                                                   | mm/dd/yyy              | У                     |       |                   |          |
|                            |                                 | Worker Role *                                                |                        |                       |       |                   |          |
|                            |                                 | Facility Administrator                                       |                        |                       | v     |                   |          |
|                            |                                 | Facility *                                                   |                        |                       |       |                   |          |
|                            |                                 | MI FRI DEV FACILITY - ZY0000                                 |                        |                       | Ŧ     |                   |          |
|                            |                                 | 🖾 Update                                                     |                        |                       |       |                   |          |
|                            |                                 | + Show Email Template List                                   |                        |                       |       |                   |          |
| Copyright 201              | 19 State of Michig              | an                                                           |                        |                       |       |                   | Policies |

Every user has access to view their own Worker Profile record. A Facility Worker does not have access to view another user's Worker Profile. Corporate Administrators, Corporate Read Only, or Facility Administrator roles can view another user's Worker Profile.

**Important Note:** To disable/end a user from logging into MI-FRI, an Administrator must enter an End Access Date on the Worker Profile screen. The worker has access to MI-FRI until midnight of the date entered, so it is strongly recommended to enter a date before the worker's last day to ensure functionality is turned off when the staff member leaves the position or office.

The MI-FRI application sends automated emails to active users at different process points. Users have the option to "opt-out" of receiving email notifications. The worker profile screen displays your current email options. Requests to opt-out of emails must be sent to the State Administrator.

| Facility Worker            |                               |                              | Ŧ |
|----------------------------|-------------------------------|------------------------------|---|
| cility *                   |                               |                              |   |
| MI FRI DEV FACILITY - ZY00 | 000                           |                              | v |
|                            |                               |                              |   |
| tide freedil Oast Oast     |                               |                              |   |
|                            |                               |                              |   |
| Hide Email Opt-Out         | nation email to facility/corp | orate users.                 |   |
|                            |                               |                              |   |
| _                          | facility/corporate users of   | a late Investigation report. |   |

Page 10 of 40

# 2) System Navigation - Facility

#### 2a) Login Page

To access the MI-FRI Application, Login to MILogin for Third Party at

<u>https://milogintp.michigan.gov</u> then select the link to MI-FRI: Michigan Facility Reported Incidents for Long Term Care.

| <b>Michigan</b> .gov     |                        | HELP CO                  | NTACT US          |
|--------------------------|------------------------|--------------------------|-------------------|
|                          |                        |                          | The second second |
|                          | Login to your accor    | unt                      |                   |
| MILogin for              | User ID                |                          |                   |
|                          | Password               | 김 홍정 모양이 감각했             |                   |
| Third Party              | Password               |                          | and the second    |
|                          |                        | LOGIN                    |                   |
|                          | -10                    |                          |                   |
|                          |                        | SIGN UP                  |                   |
| 그는 방송한 그리고 말을 걸 같아요. ㅋㅋㅋ | Forgot your User ID?   | Forgot you<br>Need Help? | Ir password?      |
|                          |                        |                          |                   |
|                          |                        |                          |                   |
|                          |                        |                          |                   |
|                          |                        |                          |                   |
|                          |                        |                          |                   |
|                          |                        |                          |                   |
|                          |                        |                          |                   |
| Copyright 2015-2         | 2019 State of Michigan |                          |                   |

#### 2b) Home Screen

The Home screen is the first screen that opens when a worker logs into MI-FRI. The page allows the Facility to:

- Read broadcasts from the SA on upcoming events and important information.
- Navigate to other screens in MI-FRI.

|                              | of Community and Health Systems Michigan.gov Home BCHS Home LARA Home State Operations Manual                                                                                | Log   |
|------------------------------|----------------------------------------------------------------------------------------------------|-------|
| ome                          | WELCOME TO MI-FRI: MICHIGAN FACILITY REPORTED INCIDENTS FOR LONG TERM CARE                                                                                                   | 20,   |
| CIDENT                       | MI-FRI is the state's online reporting system for federally certified long term care providers to submit federally required facility reported incidents to the state agency. |       |
| arch/Update                  | If you encounter technical issues within the MI-FRI application call 888-324-2647 or email LARA-MDS-OASIS@michigan.gov.                                                      |       |
| istory<br>eports<br>ask List | MI-ACTS Training Manual     MI-ACTS Authorization Form     MI-ACTS Corporate User Authorization Form                                                                         |       |
| AINTENANCE                   | State Operations Manual                                                                                                    |       |
| orker Profile                |                                                                                                    |       |
|                              |                                                                                                    |       |
|                              |                                                                                                    |       |
|                              |                                                                                                    |       |
|                              |                                                                                                    |       |
|                              |                                                                                                    |       |
|                              |                                                                                                    |       |
|                              |                                                                                                    |       |
| Copyright 2019 State of M    | k<br>Khigan Michigangov Home DIFS Contact State Web Sites                                                                                                    | Polic |
|                              |                                                                                                    |       |
|                              | ✓ Login Successful                                                                                                    |       |

# 2c) Statuses

As incident and investigation records are updated and move through the submission process, the status of the record will update accordingly. The statuses defined for MI-FRI include:

| STATUS     | DEFINITION                                                                                                    |
|------------|----------------------------------------------------------------------------------------------------|
| INCD DRAFT | Incident Draft – Incident report draft has been saved<br>but has not been submitted to the state agency. State<br>users are unable to view the content of incidents in this<br>status.                                                                                                    |
| INCD SBMT  | Incident Submitted to SA – Incident report has been<br>successfully submitted to the state agency. Once an<br>incident is submitted, changes cannot be made to the<br>incident record, however, information can be changed<br>at the time of investigation submission.                                                                            |
| INVT DRAFT | Investigation Draft – Investigation report draft has been<br>saved but has not been submitted to the state agency.<br>State users are unable to view the content of<br>investigations in this status.                                                                                                    |
| INVT SBMT  | Investigation Submitted to SA – Investigation report has<br>been successfully submitted to the state agency. Once<br>an investigation is submitted, changes cannot be made<br>to the record.                                                                                                    |
| CLOSED AA  | Closed by ASPEN/ACTS – The state agency's onsite<br>investigation is complete, all necessary notifications<br>have been sent to the facility, and the intake has been<br>closed in the database used by the state agency for<br>tracking intakes (ASPEN/ACTS).                                                                                    |
| CLOSED SA  | Closed by State Agency – An administrative review of<br>the MI-FRI record has determined that an onsite<br>investigation is not necessary at this time. However (in<br>accordance with section 5075.5 of the State Operations<br>Manual), the state agency may confirm the findings of<br>the facility's investigation at the next onsite survey. |

# 3) Incidents

#### 3a) Incident Overview

The Incident screen allows the Facility Worker, Facility Administrator, or Corporate Administrator to add, view, update and delete a draft report (an Incident Report that has been saved but not yet submitted to the SA). The incident screen collects information pertaining to the incident such as Resident name, Alleged Perpetrator Information, Incident Details, and Incident Summary. It also provides the ability to attach documents and pictures to the Incident Report.

The SA cannot view the Incident Report until the Facility successfully submits the record to the SA. After the Facility submits the incident to the SA, the information (data) for the incident is locked and may only be viewed by both the Facility/Corporate users and the SA.

#### 3b) Adding a New Incident

Upon accessing the MI-FRI application, the navigation pane on the left side of the screen presents the actions that can be taken. To add an incident, the facility worker selects '**Add**' under the INCIDENT section of the navigation pane:

| Home          | Hom   |
|---------------|-------|
| INCIDENT      | INC   |
| Add           | Add   |
| Search/Update | Sear  |
| History       | Histo |

| History   |  |
|-----------|--|
| Reports   |  |
| Task List |  |

While adding an incident, the incident section will always stay on the page, it can be minimized by clicking on the **'Hide Details'** button in the top of the tab, the **'Save'**, **'Save and Submit'**, and **'Print'** buttons will remain once minimized. The Incident screen opens, and all fields are enabled for the worker to enter or select information to populate the fields. The required fields are noted with a red \* asterisk after the field name, followed by the word required:

| Incident<br>- Hide Details<br>MI-FRID                                                                                                    |            | Facility ID             |                | Residents<br>Perpetrators<br>Incident Details<br>Attachments |
|----------------------------------------------------------------------------------------------------|------------|-------------------------|----------------|--------------------------------------------------------------|
| Status                                                                                                    |            | ZY0000<br>Facility Name |                |                                                              |
|                                                                                                    |            | MI FRI DEV FACILITY     |                |                                                              |
| All required fields must be completed to<br>Save Save And Submit P<br>Residents<br>Resident 1                                                                                                    | int        |                         |                |                                                              |
| Save Save And Submit P<br>Residents                                                                                                    | int        | vitted * Required       | Middle Initial |                                                              |
| Save Save And Submit P Residents Resident 1 Last Name * Required                                                                                                    | int        |                         | Middle initial |                                                              |
| Resident 1                                                                                                    | int        |                         | Middle initial |                                                              |
| Save: 0: Save And Submit.      Presidents      Resident 1      Last Name * Required      Vas the Resident Harmed * Required      Vas the Resident Harmed * Required      Date of Birth * Required | First Name |                         | Middle initial |                                                              |
| Save And Submit   Save And Submit   Resident 1 Last Name * Required Uas the Resident Harmed * Required Vas the Resident Harmed * Required Vas 0 No                                                | int        | * Required              | Middle Initial |                                                              |

To navigate to the different sections of the Incident report, use the scroll bar on the right side of the window, or click the hyperlinks to each section in the box located on the upper right side of the page.

|        |                                                                      | Michigan.gov                   | Home BCHS Home | LARA Home State Operations Manual |
|--------|----------------------------------------------------------------------|--------------------------------|----------------|-----------------------------------|
|        | Incident                                                             |                                |                | Residents                         |
| NT     | - Hide Details                                                       |                                |                | Perpetrators                      |
| Ipdate | MI-FRI ID                                                            | Facility ID                    |                | Incident Details<br>Attachments   |
|        |                                                                      | ZY0000                         |                |                                   |
|        | Status 🕤                                                             | Facility Name                  |                |                                   |
| NANCE  |                                                                      | MI FRI DEV FACILITY            |                |                                   |
| ofile  | All required fields must be completed before the incident can be sul | mitted                         |                |                                   |
|        | 🖻 Save 📔 📀 Save And Submit                                           |                                |                |                                   |
|        | Residents 🝞                                                          |                                |                |                                   |
|        | Resident 1                                                           |                                |                |                                   |
|        | Last Name * Required First Nam                                       | ne * Required                  | Middle Initial |                                   |
|        |                                                                      |                                |                |                                   |
|        | Was the Resident Harmed * Required                                   |                                |                |                                   |
|        | Ves No                                                               |                                |                |                                   |
|        | Date of Birth <b>* Required</b>                                      | Pertinent Diagnosis * Required |                |                                   |
|        | Month Day Year                                                       |                                |                |                                   |
|        | -Select- • -Select- • -Select-                                       |                                |                |                                   |
|        |                                                                      |                                | /              | 2                                 |
|        | + Add Another Resident                                               |                                |                |                                   |
|        | + Add Another Resident                                               |                                |                |                                   |

#### **3c) Residents**

The 'Residents' section contains basic information for each resident involved in the incident.

- Resident Last Name\*
- Resident First Name\*
- Resident Middle Name
- Was the Resident Harmed\*
  - lf yes,
    - Type of Injury/Harm\*
- Date of Birth: \*
  - Month\*
  - Day\*
  - Year\*
- Pertinent Diagnosis\*

Once the resident information has been added you can choose to mark this resident as a perpetrator if necessary. This can be done by clicking 'Add Resident as Perpetrator' and the resident's information will auto-fill to the Perpetrator section. If more than one resident was involved in the incident, click the option to 'Add Another Resident.' There is no limit to the number of residents that can be added to one incident.

| P<br>DENT - Hide Details<br>h/Update MI-FRI ID<br>ry<br>rs<br>List Status ●<br>MTENANCE<br>er Profile All required fields must be completed before the incident can be sub<br>El Save ○ Save And Submit<br>Residents ●<br>Resident 1<br>Last Name * First Nam<br>Doe john<br>Was the Resident Harmed * Type of |                                                              | Residents<br>Perpetrators<br>Incident Details<br>Attachments |
|----------------------------------------------------------------------------------------------------|--------------------------------------------------------------|--------------------------------------------------------------|
| is status ● TENANCE r Profile All required fields must be completed before the incident can be sub Save © Save And Submit Resident 1 Last Name * Doe John                                                                                                    | Facility Name MI FRI DEV FACILITY nitted                     |                                                              |
| All required fields must be completed before the incident can be sub                                                                                                    | nitted                                                       |                                                              |
| Resident 1       Last Name ★       Doe   John                                                                                                    |                                                              |                                                              |
| Last Name * First Nam Doe John                                                                                                    | *                                                            |                                                              |
|                                                                                                    |                                                              | Middle Initial                                               |
| Was the Resident Harmed *                                                                                                    |                                                              |                                                              |
| O Yes No                                                                                                    | f Injury/Harm <b>*</b><br>sical Psychosocial Sexual Pain Ser | rious Bodily Injury                                          |
| Date of Birth *                                                                                                    | Pertinent Diagnosis *                                        |                                                              |
| Month Day Year<br>August 17 2007 Y                                                                                                    | Resident fell                                                |                                                              |
| + Add Resident 1 as Perpetrator                                                                                                    |                                                              |                                                              |

#### 3d) Perpetrators

The 'Perpetrators' section collects information on all alleged perpetrators involved in the incident.

- Type of Alleged Perpetrator\*
  - Resident
    - If the alleged perpetrator is a resident, you must first add their information in the 'Residents' section, choose 'Resident' as the 'Type of Alleged Perpetrator' then select the applicable resident from the 'Choose a Resident' dropdown list. If you previously selected to 'Add Resident as Perpetrator' in the 'Residents' section, the information will be prefilled in the 'Perpetrators' section.
  - Visitor
  - Staff
  - Unknown
  - N/A

If more than one perpetrator was involved in the incident, click the option to 'Add Another **Perpetrator.**' There is no limit to the number of perpetrators that can be added to one incident.

| Home<br>INCIDENT<br>Add<br>Search/Update<br>History<br>Reports<br>Task List | Incident<br>- Hide Details<br>MI-FRI ID<br>Status                                                           | Facility ID<br>ZY0000<br>Facility Name                                                       | Residents<br>Perpetrators<br>Incident Details<br>Attachments |
|-----------------------------------------------------------------------------|----------------------------------------------------------------------------------------------------|----------------------------------------------------------------------------------------------|--------------------------------------------------------------|
| MAINTENANCE<br>Find Worker Profile                                          | All required fields must be completed before the i                                                          | MI FRI DEV FACILITY ncident can be submitted                                                 |                                                              |
|                                                                             | Perpetrator 1<br>Type of Alleged Perpetrator *<br>Resident<br>+ Add Another Perpetrator<br>Incident Details | Choose a resident * Please first enter the resident's information in the<br>Besident Section | •                                                            |

#### 3e) Incident Details

The **'Incident Details'** section collects the specific details related to the incident. All fields are enabled for the user to manually enter or select information to populate the fields:

- Type of Alleged Incident\*
- Suspected Crime\*
- Date Incident Discovered\*
- Time Incident Recovered\*
- o Date Incident Occurred
- Time Incident Occurred
- Incident Summary\*

| date               | Incident       • show Details       Save       Save       Save                                                          | Residents<br>Perpetrators<br>Incident Details<br>Attachments<br>History                  |         |
|--------------------|----------------------------------------------------------------------------------------------------|------------------------------------------------------------------------------------------|---------|
|                    | Incident Details                                                                                                    |                                                                                          | history |
| ANCE<br>er Profile | Type of Alleged Incident * Abuse                                                                                        | Suspected Crime * Required                                                               |         |
|                    | Date Incident Discovered *                                                                                              | Time Incident Discovered *                                                               |         |
|                    | 01/15/2019                                                                                                    | 04:45 PM                                                                                 |         |
|                    | Date Incident Occurred                                                                                                  | Time Incident Occurred                                                                   |         |
|                    | mm/dd/yyyy                                                                                                    | - m(m) - m                                                                               |         |
|                    | Incident Summary *  Provide a summary of the incident in ac<br><u>Reportable Incident/Investigation To</u> See Attached | cordance with the <u>State Operations Manual</u> 5 483.12 and the <u>LARA Determinat</u> | ien of  |
|                    | Attachments                                                                                                    |                                                                                          |         |

When the user clicks on the **'Incident Summary'** text box, the user must manually enter the text directly into the notepad. The notepad can be expanded for easier viewing and data entry it also allows text to be pasted in from another document. To expand the notepad, click the expand button as shown below.

| ncident Summary | $(\mathbf{x})$ |
|-----------------|----------------|
| See Attached    |                |
| testing         |                |
| test            |                |
|                 |                |
|                 |                |
|                 |                |
|                 |                |
|                 |                |
|                 |                |
|                 |                |
|                 |                |
|                 |                |
|                 |                |
|                 |                |
|                 |                |
|                 |                |
|                 |                |
|                 |                |
|                 |                |

#### **3f) Adding an Attachment**

In the 'Attachment' section, the worker is able to attach files from their private or network drives to the Incident Report. To add one or multiple attachments, click the 'Upload Attachments' button. You can add as many attachments as necessary to the incident if they are under 10MB each. More than one attachment can be added at one time. To add multiple attachments at once, Hold the Ctrl on your keyboard and click each file you wish to upload. Once they are clicked, they will be highlighted, and their name will be added to File Names area. Once all have been selected, click the 'Open' button to attach them.

| → ~ ↑ Ξ > T           | Search LindseyK                 |                     |                    |      |
|-----------------------|---------------------------------|---------------------|--------------------|------|
| )rganize 🔻 🛛 New fold | der                             |                     | •==<br>•==         |      |
| This PC               |                                 | Date modified       | Туре               | Size |
| 3D Objects            |                                 | 12/18/2018 1:02 PM  | JPG File           |      |
| Desktop               |                                 | 12/05/2018 8:38 AM  | Microsoft Word Doc |      |
| Documents             | 🗹 💼 Installing Updates          | 07/05/2018 8:15 AM  | Microsoft Word Doc |      |
| -                     | ✓ 1 Instructions for Using 7zip | 06/21/2018 8:59 AM  | Microsoft Word Doc |      |
| Downloads             | 🗹 🖶 Logitech Webcam             | 08/01/2018 11:20 AM | Microsoft Word Doc |      |
| Music                 |                                 | 08/30/2018 1:30 PM  | Adobe Acrobat Docu | 4    |
| Pictures              |                                 | 12/12/2018 8:29 AM  | Microsoft Word Doc | 13   |
| Videos                |                                 | 12/12/2018 8:29 AM  | Adobe Acrobat Docu | 10   |
| SDisk (C:)            |                                 | 01/15/2019 4:59 PM  | Microsoft Word 97  | 12   |
| 👳 LindseyK (\\HCS     |                                 | 01/15/2019 11:34 AM | PNG File           |      |
| -                     | <u> </u>                        | 07/24/2018 9:22 AM  | GIF File           |      |
|                       | Nyrius HD streamer              | 08/08/2018 11:57 AM | Microsoft Word Doc |      |
|                       |                                 | 09/26/2018 1:48 PM  | Microsoft Word Doc |      |
|                       | Test                            | 01/16/2019 8:27 AM  | Microsoft Word Doc |      |
| v                     | <                               |                     |                    |      |
| Filer                 | Custom Files                    |                     |                    |      |

Once the attachments have been uploaded, the file name will appear. If necessary, files can be removed before the incident is submitted to the SA. To remove a file, click the **'X'** next to the document you wish to remove. If a file upload is unsuccessful, an error message will appear, and the file name will not display on the screen.

| illowed Attachment Types: .txt, .pdf, .rtf, .jpeg, .jpg, .doc, .docx, .xls, .xlsx, .ppt, .pptx, .png, .gif, .bmp, .xps<br>ப் Upload Attachments |                                         |          |  |  |
|----------------------------------------------------------------------------------------------------|-----------------------------------------|----------|--|--|
|                                                                                                    | File Name                               | Size     |  |  |
| )                                                                                                    | Installing Updates.docx                 | 376.4 KB |  |  |
| )                                                                                                    | Test.docx                               | 11.7 КВ  |  |  |
| )                                                                                                    | Instructions for Using 7zip.docx        | 412.7 KB |  |  |
| )                                                                                                    | Nyrius HD streamer.docx                 | 185.3 KB |  |  |
| Ren                                                                                                    | nove Attachment<br>Logitech Webcam.docx | 446.0 KB |  |  |

History

+ Show History

#### 3g) History

https://dev-pres.lara.state.mi.us/MiFRI/history

The '**History**' section is hidden at the bottom of the screen, if you wish to see who has made updates to an incident or an investigation, click '**+ Show History**'.

|                            | History          |          |
|----------------------------|------------------|----------|
|                            | + Sក្រុម History |          |
| Copyright 2019 State of Mi | higan            | Policies |

In this section, you will be able to see changes in the status, who has made updates, the date and time of the updates, and the reason for the change.

|                             | _      | <b>story</b><br>ide History |              |            |           |            |                      |  |          |
|-----------------------------|--------|-----------------------------|--------------|------------|-----------|------------|----------------------|--|----------|
|                             |        | Date Changed                | Time Changed | Who Did It | Old Value | New Value  | Reason For Change    |  |          |
|                             |        | 01/15/2019                  | 4:10 PM      | Lindsey, K |           | INCD DRAFT | Incident draft saved |  |          |
| Copyright 2019 State of Mic | chigan |                             |              |            |           |            |                      |  | Policies |

Note: The '**Reason for Change**' listed as '**Clicked the Action of Delete**' is referencing a record being deleted from the Task List of a State User and can be disregarded by all other users. This action only applies to historical records (prior to the implementation of MI-FRI on March 18, 2019).

The **'History'** screen is also available by clicking **'History'** on the navigation pane, then performing a search for the desired record.

| Long Tern                  | n Care Provider Portal - MI-FRI<br>of Community and Health Systems |                                          |                                                                                 | MI-FRI   |
|----------------------------|--------------------------------------------------------------------|------------------------------------------|---------------------------------------------------------------------------------|----------|
|                            |                                                                    |                                          | Michigan.gov Home BCHS Home LARA Home State Operations Manual                   | Logout   |
| Home                       | History Search Filters                                             |                                          |                                                                                 |          |
| INCIDENT<br>Add            | MI-FRI ID Search Criteria                                          | Last Name Search Criteria                | First Name Search Criteria                                                      |          |
| Search/Update              | Contains                                                           | • Starts With                            | • Starts With                                                                   | •        |
| History<br>Repo            | MI-FRI ID                                                          | Resident Last Name                       | Resident First Name                                                             |          |
| Task List                  |                                                                    | Doe                                      | John                                                                            |          |
| Worker Profile             |                                                                    |                                          |                                                                                 |          |
|                            |                                                                    |                                          |                                                                                 |          |
|                            |                                                                    |                                          |                                                                                 |          |
|                            |                                                                    |                                          |                                                                                 |          |
|                            |                                                                    |                                          |                                                                                 |          |
|                            |                                                                    |                                          |                                                                                 |          |
|                            |                                                                    |                                          |                                                                                 |          |
| Copyright 2019 State of Mi | (digan                                                             | Michigan.gov Home BCHS Home DiFS Contact | State Web Sites Privacy Policy Link Policy Accessibility Policy Security Policy | Policies |

### 3h) Submitting an Incident

Once all required fields are completed and you are ready to submit your incident report, click the **'Save and Submit'** button that floats at the top of the page as you scroll through the incident. This button will not activate until all required fields are completed. If the button is not active, scroll through the sections to find any fields that still display the word \* **Required** or have a **red warning message** and complete them.

| Incident                              |                     |
|---------------------------------------|---------------------|
| - Hide Details                        |                     |
| MI-FRI ID                             | Facility ID         |
| 00020416                              | ZY0000              |
| Status 👔                              | Facility Name       |
| INCD DRAFT - Incident Draft           | MI FRI DEV FACILITY |
| Save 🕜 Save And Submit 💿 Delete Print |                     |
| Residents 👔                           |                     |

Once you click **'Save and Submit'** an attestation statement will appear. Your submission will not be successful until after you check the attestation checkbox and click **'OK.'** Clicking **'Cancel'** will return you to the Incident page.

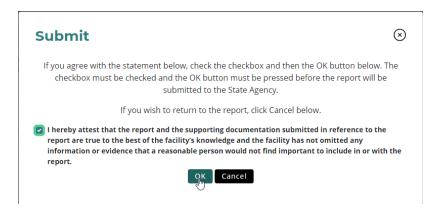

Once your Incident has been successfully submitted, the status will change to 'INCD SBMT – Incident Submitted to SA' and it will be assigned a 'MI- FRI ID' number (if not already assigned in draft status).

| Incident                             |                     |  |
|--------------------------------------|---------------------|--|
| - Hide Details                       |                     |  |
| MI-FRI ID                            | Facility ID         |  |
| 00020416                             | ZY0000              |  |
| Status 🕤                             | Facility Name       |  |
| INCD SBMT - Incident Submitted to SA | MI FRI DEV FACILITY |  |
| Start Investigation Print            |                     |  |

#### 3i) Search/Update an Incident

The '**Search/Update**' option on the navigation pane allows you to search for any incident or investigation that has been saved or submitted. You can use this screen to search for specific records and:

Review existing records Update or submit records that are in draft status Add Investigation reports to Incidents that have been submitted Delete incident drafts History Reports Task List

To update an existing incident or investigation, the record must not have been submitted to the SA (status must be equal to 'INCD DRAFT - Incident Draft' or 'INVT Draft - Investigation Draft'). A Corporate or Facility user may update the incident or investigation information until it is submitted to the SA. Once the incident has been submitted to the SA (status is 'INCD SBMT - Incident Submitted to SA' or 'INVT SMBT – Investigation Submitted to SA'), the information is locked and may not be updated. The information may only be viewed and/or printed after it has been submitted to the SA.

**Note:** The SA cannot update information submitted by the Facility. The SA may view or print the information but cannot change the information. If the facility has important information that must be added after submission, this can be sent to the SA to be added as an attachment, however, the facility will be unable to view this information in the MI-FRI application.

If the Incident or investigation report has not been submitted to the SA, the record may be updated by the Facility by navigating to the 'Search/Update' screen function. The user searches for the incident by entering the 'MI-FRI ID' number, 'Resident Last Name' and/or 'Resident First Name' in the Selection Filters section of the screen and clicking Enter on the keyboard or by clicking the 'Search' button.

|                                     | m Care Provider Portal - MI-FRI<br>u of Community and Health Systems |                           |                                                             | MI-FRI |
|-------------------------------------|----------------------------------------------------------------------|---------------------------|-------------------------------------------------------------|--------|
|                                     |                                                                      | Mi                        | ichigan.gov Home BCHS Home LARA Home State Operations Manua | Logout |
| Home                                | Incident Search Filters                                              |                           |                                                             |        |
| INCIDENT<br>Add                     | MI-FRI ID Search Criteria                                            | Last Name Search Criteria | First Name Search Criteria                                  |        |
| Search/Update<br>History<br>Reports | Contains                                                             | Starts With               | • Starts With                                               | •      |
|                                     | MI-FRI ID                                                            | Resident Last Name        | Resident First Name                                         |        |
| Task List                           | 20349                                                                | Doe                       | John                                                        |        |
| MAINTENANCE<br>Worker Profile       | Search Clear Filters                                                 |                           |                                                             |        |

If a match is found, a window is displayed with all matching results. In this window, you can sort the results by clicking the column headers. To select a record, click the '**MI-FRI ID**'. To terminate the search and not select an entry, click the '**X**'. The results window closes and returns you to the previous screen.

| ncide        | nts          |               |                  |                           |                                 | (×               |
|--------------|--------------|---------------|------------------|---------------------------|---------------------------------|------------------|
| MI-FRI<br>ID | Last<br>Name | First<br>Name | Date of<br>Birth | Facility<br>Name          | Date<br>Discovered/<br>Reported | Incident<br>Type |
| 0020416      | test         | tester        | 08/17/2004       | MI FRI<br>DEV<br>FACILITY | 11/01/2018                      | Neglect          |
| 00020317     | test         | test          | 11/18/1986       | MI FRI<br>DEV<br>FACILITY | 02/04/2019                      | Exploitation     |
| 00020407     | test         | test          | 02/08/1992       | MI FRI<br>DEV<br>FACILITY | 02/01/2019                      | Exploitation     |
| 00020396     | testres2     | test<br>res2  | 08/19/2003       | MI FRI<br>DEV<br>FACILITY | 02/01/2019                      | Exploitation     |
| 00020396     | test         | test          | 10/16/2005       | MI FRI<br>DEV<br>FACILITY | 02/01/2019                      | Exploitation     |
| 00020348     | test res     | test<br>res   | 10/17/2001       | MI FRI<br>DEV<br>FACILITY | 01/03/2019                      | Exploitation     |

**To delete an existing incident**, the incident must not have been submitted to the SA (status must be equal to '**INCD DRAFT - Incident Draft**'). A Corporate or Facility user may delete the incident until the incident is submitted to the SA. Once the incident has been submitted to the SA, the incident information is locked and may not be deleted. Once the incident is deleted, it is no longer able to be viewed and/or printed.

If the Incident report has not been submitted to the SA, the record may be deleted by navigating to the **'Search/Update'** screen function. The user searches for the incident by entering the **'MI-FRI ID'** number, **'Resident Last Name'** and/or **'Resident First Name'** in the Selection Filters section of the screen and clicking **Enter** on the keyboard or by clicking the **'Search'** button.

If a match is found, a window is displayed with all matching results. In this window, you can sort the results by clicking the column headers. To select a record, click the '**MI-FRI ID**'. To terminate the search and not select an entry, click the '**X**'. The results window closes and returns you to the previous screen.

 Incident

 - Hide Details

 MI-FRI ID

 00020417

 Status ?

Once the desired Incident Draft record is open, click the 'Delete' button that floats at the top of the screen.

| MI-FRI ID                          | Facility ID         |
|------------------------------------|---------------------|
| 00020417                           | ZY0000              |
| Status 👔                           | Facility Name       |
| INCD DRAFT - Incident Draft        | MI FRI DEV FACILITY |
| Save Save And Submit ODelete Print |                     |
| Residents 😮                        |                     |

The following window will be displayed.

| Are you sure?                                                                              | $\overline{\otimes}$ |
|--------------------------------------------------------------------------------------------|----------------------|
| Are you sure you want to delete this Incident?                                             |                      |
| If yes, enter the reason why you are deleting this Incident and click OK. If no, click Can | cel.                 |
|                                                                                            |                      |
|                                                                                            |                      |
|                                                                                            |                      |
|                                                                                            |                      |
|                                                                                            |                      |
|                                                                                            | li                   |
| Save and Submit Cancel                                                                     |                      |
|                                                                                            |                      |

If the user is deleting the Draft Incident Report, the worker is required to enter a note as to why the Draft Incident is being deleted, prior to clicking '**Save and Submit**.'

If the worker enters the required reason and clicks the OK button, the Workflow Status is automatically updated to 'INCD DEL – Incident Deleted' and the information is no longer viewable.

If the user clicks Cancel, the system returns the worker back to the Incident Draft record.

#### 3j) Viewing Incidents/Investigations

To view an existing incident or investigation, the user clicks on '**Search/View**' from the Incident menu function. After the Incident is submitted to the SA, all fields are disabled from update and are view only. The record remains in the MI-FRI database for retrieval at the user's request. Once the Incident has been submitted, the Status will update, the History section will update, and the Submission section will populate with submission information, including date, time, and name of user who submitted the record. You will also now have the option to start an investigation. When ready click, 'Start Investigation'.

| Long Tern<br>LARA - Bureau<br>Michigan.gov Home                                                              | n Care Provider Po<br>of Community and Health<br>LTCPP Public Access                                                                    | Systems                    | bloyee Access BCH        | S Home Contac | t BCHS LARA I                                          | Home                                                   |                                                                                       | 1I-FRI |
|----------------------------------------------------------------------------------------------------|----------------------------------------------------------------------------------------------------|----------------------------|--------------------------|---------------|--------------------------------------------------------|--------------------------------------------------------|---------------------------------------------------------------------------------------|--------|
| Home<br>INCIDENT<br>Add<br>Search/Update<br>History<br>Reports<br>Task List<br>MAINTENANCE<br>Worker Profile | Hide Details     Hide Details     Mi-FRI ID     00020335     Status     INCD SBMT - Ir     Start Intestig      History     Hide History | icident Submitte           | d to SA                  | •             | Facility ID<br>ZY0000<br>Facility Name<br>MI FRI DEV I | FACILITY                                               | Residents<br>Perpetrators<br>Incident Details<br>Attachments<br>History<br>Submission |        |
|                                                                                                    | Date<br>Changed<br>01/15/2019                                                                                                    | Time<br>Changed<br>4:10 PM | Who Did It<br>Lindsey, k | Old Value     | New Value                                              | Reason For Change                                      |                                                                                       |        |
|                                                                                                    | 01/16/2019                                                                                                    | 11:51 AM                   | FA<br>Lindsey, K<br>FA   | INCD<br>DRAFT | DRAFT                                                  | Incident Report submitted to state agency              |                                                                                       |        |
|                                                                                                    | 01/16/2019 Submission                                                                                                    | 11:51 AM                   | Lindsey, Kı<br>FA        |               |                                                        | INCD SBMT email was initiated to active facility users |                                                                                       |        |
|                                                                                                    | Submitted By Nam                                                                                                    | еу                         |                          |               | Submitted By Ti                                        |                                                        |                                                                                       |        |

# 4) Investigations

#### 4a) Investigations Overview

The Investigation screen allows the Facility Worker, Facility Administrator, or Corporate Administrator to add, view, and update an investigation record. The investigation screen collects information pertaining to the facility's internal investigation of the reported incident. It also provides the ability to attach documents and pictures to the Investigation Report.

The SA cannot view the Investigation Report until the Facility successfully submits the record to the SA. After the Facility submits the Investigation to the SA, the information (data) for the Investigation record is locked and may only be viewed by both the Facility/Corporate users and the SA.

#### 4b) Starting an Investigation Report

Investigation reports can be added after an Incident has been successfully submitted to the SA (status is 'INCD SBMT – Incident Submitted to SA'). To add an Investigation, open the incident record via the Task List or the Search/Update option on the navigation pane. Once the desired record is open, click the 'Start Investigation' button that floats at the top of the screen. Once you click the 'Start Investigation' button, an Investigation draft is created (status is 'INVT DRAFT – Facility Investigation Draft').

|                                          | Care Provider Portal - MI-FRI<br>f Community and Health Systems | Michigan.gov Home BCHS Home |                                                              | MI-FRI |
|------------------------------------------|-----------------------------------------------------------------|-----------------------------|--------------------------------------------------------------|--------|
| Home<br>INCIDENT<br>Add<br>Search/Update | Incident<br>- Hide Details<br>MI-FRI ID                         | Facility ID                 | Residents<br>Perpetrators<br>Incident Details<br>Attachments |        |
| History<br>Reports<br>Task List          | 00020417<br>Status 💽                                            | ZY0000<br>Facility Name     | History<br>Submission                                        |        |
| MAINTENANCE<br>Worker Profile            | INCD SBMT - Incident Submitted to SA                            | MI FRI DEV FACILITY         |                                                              |        |

#### 4c) Completing an Investigation Report

While adding your investigation information, the incident details will always stay on the page, however, it can be minimized by clicking on the 'Hide Details' button in the top of the tab. The 'Save', 'Save and Submit', and 'Print' buttons will remain once minimized.

Once the investigation has been started, the information submitted via the corresponding incident report will be prepopulated into the investigation report. These prepopulated fields should be reviewed and can be modified if needed. The investigation report has additional **\* Required** fields which must be completed before submission to the SA. The information that was previously entered during the incident submission can also be viewed by clicking the Incident tab, although this information is not editable. To navigate to the different sections of the investigation report, use the scroll bar on the right side of the window, or click the hyperlinks to each section in the box located on the upper right side of the page.

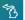

|                       |                                      |                                      | Michigan.gov                          | Home BCHS Home L | ARA Home State Operations Manual Logo |
|-----------------------|--------------------------------------|--------------------------------------|---------------------------------------|------------------|---------------------------------------|
| e<br>DENT             | Investigation                        |                                      |                                       |                  | Residents<br>Perpetrators             |
| ch/Update             | MI-FRI ID                            |                                      | Facility ID                           |                  | Witnesses<br>Details                  |
| у                     | 00020417                             |                                      | ZY0000                                |                  | Law Enforcement<br>Other Agencies     |
| ts<br>ist             | Status 👩                             |                                      | Facility Name                         |                  | Attachments<br>History                |
| TENANCE<br>er Profile | INVT DRAFT - Facility Investigation  | Draft •                              | MI FRI DEV FACILITY                   |                  |                                       |
|                       | All required fields must be complete |                                      | tted                                  |                  |                                       |
|                       | Residents ?                          |                                      |                                       |                  |                                       |
|                       | Investigation Incident               |                                      |                                       |                  |                                       |
|                       | Resident 1                           |                                      | R                                     |                  |                                       |
|                       | Last Name *                          | First Name *                         | •                                     | Middle Initial   |                                       |
|                       | test                                 | test                                 |                                       |                  |                                       |
|                       | Was the Resident Harmed *            |                                      |                                       |                  |                                       |
|                       | Yes ● No →Date of Birth *            |                                      | Pertinent Diagnosis *                 |                  |                                       |
|                       | Month Day                            | Year                                 | sfdg                                  |                  |                                       |
|                       | October • 16                         | × 2003 ×                             |                                       |                  |                                       |
|                       | Gender * Required                    | Was a Physician Contacted * Required | Was the Family/Guardian Contacted * F | Required         |                                       |
|                       | Male Female                          | 🔵 Yes 📄 No                           | 🔵 Yes 💿 No                            |                  |                                       |

MI-FRI

#### 4d) Residents

In addition to the prepopulated fields collected at the time of the incident submission, the **'Residents'** section collects information for each resident involved in the incident. All residents involved in the incident must be included. The information that was prepopulated from the Incident can be updated as necessary and residents can be added or removed as needed. The Incident tab can be clicked to see the previous information submitted during the Incident. Remember to refer to the embedded help text **?** for guidance when completing your report.

- o Gender\*
- Was a Physician Contacted\*
- Was the Family/Guardian Contacted\*
- Cognitive Status\*
- BIMS Score\*
- Current Location\*
- Ambulatory Status at Time of Incident\*
- o Room #

#### Residents 😮

Investigation Incident

| Resident 1<br>Last Name * |                           | First Name * |               |                                      | Middle Initial |
|---------------------------|---------------------------|--------------|---------------|--------------------------------------|----------------|
| test                      |                           | test         |               |                                      |                |
| Was the Resident Harmed * |                           |              |               |                                      |                |
| 🔵 Yes 🗿 No                |                           |              |               |                                      |                |
| Date of Birth *           |                           |              | Pertinent Dia | gnosis *                             |                |
| Month Day                 | Year                      |              | Resident      | fell                                 |                |
| October • 16              | • 2003                    | T            |               |                                      |                |
| Gender *                  | Was a Physician Contacted | *            |               | Was the Family/Guardian Contacted    | *              |
| O Male 🔵 Female           | 💿 Yes 📄 No                |              |               | 💿 Yes 🔵 No                           |                |
| Cognitive Status *        |                           |              |               | BIMS Score *                         |                |
| Independent               |                           |              | •             | 8                                    | •              |
| Current Location *        |                           |              |               | Ambulatory Status at Time of Incider | it *           |
| Home                      |                           |              | •             | Independent                          | •              |
| Room #                    |                           |              |               |                                      |                |
|                           |                           |              |               |                                      |                |
| <u></u>                   |                           |              |               |                                      |                |

#### 4e) Perpetrators

The '**Perpetrators**' section on the Investigation Screen is prepopulated with the information entered at the time of Incident submission. No new information needs to be entered unless a perpetrator is to be added, modified, or removed based on the investigation. The information that was entered from the Incident can be updated as necessary and perpetrators can be added or removed as needed. The Incident tab can be clicked to see the previous information submitted during the Incident.

| lichigan.gov Home                                             |                                                                                                    |                         |                                                             |                |                                                                                   | Logout |
|---------------------------------------------------------------|----------------------------------------------------------------------------------------------------|-------------------------|-------------------------------------------------------------|----------------|-----------------------------------------------------------------------------------|--------|
| iCIDENT<br>id<br>aarch/Update<br>story<br>eports<br>sisk List | Investigation<br>+ Show Details<br>All required fields must be completed before the incident can l<br>Save Save And Submit Print<br>Perpetrators ?<br>Investigation Incident | be submi                | tted                                                        |                | Residents<br>Perpetrators<br>Details<br>Law Enforcement<br>Attachments<br>History |        |
| AINTENANCE<br>orker Profile                                   |                                                                                                    | v<br>rst Name *<br>Jane | Choose a resident <b>*</b><br>Doe, Jane - DOB: Jul 15, 1978 | Middle Initial |                                                                                   |        |

#### 4f) Witnesses

The 'Witnesses' section requires you to indicate whether there are any witnesses to the incident. If 'Yes,' additional optional fields will display to allow the witness details to be provided, if available. If more than one witness exists, click the option to '+Add Another Witness.' There is no limit on the number of witnesses that can be added.

- Were There Any Witnesses?\*
  - lf Yes,
  - Last Name
  - First Name
  - Position

| Vitnesses                   |            |  |
|-----------------------------|------------|--|
| Were There Any Witnesses? * |            |  |
| • Yes No                    |            |  |
| Witness 1                   |            |  |
| Last Name                   | First Name |  |
| Doe                         | Doe        |  |
| Position                    |            |  |
| CNA                         |            |  |
| + Add Another Witness       |            |  |
| Details 💡                   |            |  |
| Investigation Incident      |            |  |

## 4g) Details

The **'Details'** section is prepopulated with the information entered on the Incident Detail at the time of submission. The user may update the information on this tab, based on the results of the investigation. In addition to the prepopulated information, the following fields are required:

- Suspected Crime\*
- Was the Alleged Incident Verified (Substantiated)\*
- Facility Investigator Last Name\*
- Facility Investigator First Name\*
- Investigation Summary/Actions Taken\*
  - The Investigation Summary/Action Taken section provides a \*text pad for the worker to enter information pertaining to the investigation and actions taken by the Facility after the incident occurred. To review the incident summary, click '+Show Incident Summary'.

#### Details 🕜

| ype of Alleged Incident *                                                                                                    | Suspected Crime * Required             |  |
|----------------------------------------------------------------------------------------------------|----------------------------------------|--|
| Abuse                                                                                                    | Yes No                                 |  |
| Vas the Alleged Incident Verified (Substantiated) *                                                                                                    |                                        |  |
| Yes 🔵 No 🔵 Inconclusive                                                                                                    |                                        |  |
| Date Incident Discovered *                                                                                                    | Time Incident Discovered *             |  |
| 02/05/2019                                                                                                    | 01:00 PM                               |  |
| Date Incident Occurred                                                                                                    | Time Incident Occurred                 |  |
| mm/dd/yyyy                                                                                                    | :                                      |  |
| acility Investigator Last Name <b>*</b>                                                                                                    | Facility Investigator First Name *     |  |
| Doe                                                                                                    | John                                   |  |
| nvestigation Summary/Actions Taken *                                                                                                    |                                        |  |
| Provide a summary of the results of the investigation in accurate to the second second s |                                        |  |
| Include any corrective actions taken by the facility and the                                                                                                    | details of your investigation findings |  |
|                                                                                                    |                                        |  |
|                                                                                                    |                                        |  |

#### 4h) Law Enforcement

The 'Law Enforcement' section requires you to indicate whether Law Enforcement was contacted. If 'Yes,' additional optional fields will display to allow the details to be provided. Was Law Enforcement Contacted\*

- - Police Agency/Precinct Contacted\*
  - Date Contacted\*
  - Time Contacted\*
- o Contact Person
- Telephone Number
- Case/Report Number

| Reports<br>Task List          | Law Enforcement ?                                                               |                                                                     |                    | Instory |
|-------------------------------|---------------------------------------------------------------------------------|---------------------------------------------------------------------|--------------------|---------|
| MAINTENANCE<br>Worker Profile | Was Law Enforcement Contacted * • Yes No                                        |                                                                     |                    |         |
|                               | Please attach a copy of any agency/law en<br>Police Agency/Precinct Contacted * | forcement incident report, if available Date Contacted * 01/17/2019 | Time Contacted *   |         |
|                               | Contact Person                                                                  | Telephone Number                                                    | Case/Report Number |         |

#### 4i) Other Agencies

The 'Other Agencies' section requires you to indicate whether any agencies (other than Law Enforcement) were contacted. If 'Yes,' additional required fields will display to allow the details to be provided.

- Were Other Agencies Notified\*
  - Name\*
  - Date Contacted\*
  - Time Contacted\*

#### **Other Agencies**

| Were Other Agencies Notified <b>*</b> |                  |
|---------------------------------------|------------------|
| Other Agency 1<br>Name *              |                  |
| JacksonCounty Medical Center          |                  |
| Date Contacted *                      | Time Contacted * |
| 02/01/2019                            | 01:25 PM         |
| + Add Another Agency                  |                  |

5

# 4j) Attachments

Additional attachments can be added to your investigation report. If you decide to remove an attachment, click the red X next to the file name. Attachments cannot be removed after the investigation has been submitted to the SA (status is **'INVT SBMT – Facility Investigation Report Submitted to SA')**.

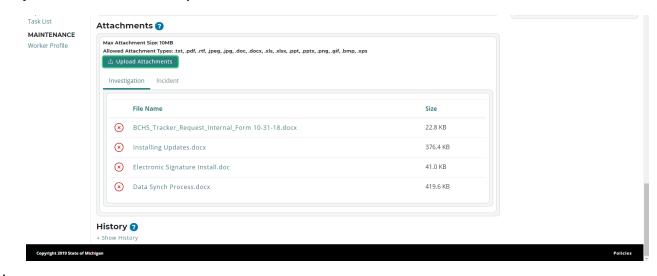

#### 4k) History

The **'History'** section is hidden at the bottom of the Incident and Investigation screens. If you wish to see who has made updates to an incident or an investigation, click **'+ Show History'**. The history screen also captures actions such as automated email notifications.

|                             | History             |          |
|-----------------------------|---------------------|----------|
|                             | + Slījajivi History |          |
| Copyright 2019 State of Mic | ligan               | Policies |

In this section, you will be able to see changes in the status, who has made updates, the date and time of the updates, and the reason for the change.

| Date Changed         Time Changed         Who Did It         Old Value         New Value         Reason For Change           01/15/2019         4:10 PM         Lindsey, K         INCD DRAFT         Incident draft saved |                                                               | History<br>- Hide History |            |            |           |            |                      |  |
|----------------------------------------------------------------------------------------------------|---------------------------------------------------------------|---------------------------|------------|------------|-----------|------------|----------------------|--|
| 01/15/2019 4:10 PM Lindsey, K INCD DRAFT Incident draft saved                                                                                                    | 01/15/2019 4:10 PM Lindsey, K INCD DRAFT Incident draft saved | Date Changed Tir          | me Changed | Who Did It | Old Value | New Value  | Reason For Change    |  |
|                                                                                                    |                                                               | 01/15/2019 4:1            | 10 PM      | Lindsey, K |           | INCD DRAFT | Incident draft saved |  |

The '**History**' screen is also available by clicking '**History**' on the navigation pane, then performing a search for the desired record.

|                               |                           | Michigan                  | n.gov Home BCHS Home LARA Home State Operations Man | ual Logout |
|-------------------------------|---------------------------|---------------------------|-----------------------------------------------------|------------|
| Home                          | History Search Filters    |                           |                                                     |            |
| INCIDENT<br>Add               | MI-FRI ID Search Criteria | Last Name Search Criteria | First Name Search Criteria                          |            |
| Search/Update                 | Contains                  | Starts With               | Starts With                                         | ٣          |
| History<br>Repo               | MI-FRI ID                 | Resident Last Name        | Resident First Name                                 |            |
| Task List                     |                           | test                      |                                                     |            |
| MAINTENANCE<br>Worker Profile | Search Clear Filters      |                           |                                                     | )          |
|                               |                           |                           |                                                     |            |
|                               |                           |                           |                                                     |            |

#### 4I) Submitting Investigations

Once all required fields are completed and you are ready to submit your investigation report, click the **'Save and Submit'** button that floats at the top of the page as you scroll through the investigation screen. This button will not activate until all required fields are completed. If the button is not active, scroll through the sections to find any fields that still display the word **\* Required** or have a **red warning message** and complete them.

|                                          | rm Care Provider Portal - MI-FRI<br>au of Community and Health Systems | MI-FRI                                                  |
|------------------------------------------|------------------------------------------------------------------------|---------------------------------------------------------|
| Michigan.gov Home                        |                                                                        | Logout                                                  |
| Home<br>INCIDENT<br>Add<br>Search/Update | Investigation<br>+ Show Details<br>Save © Save And Submit Print        | Residents<br>Perpetrators<br>Details<br>Law Enforcement |
| History                                  | Residents 👔                                                            | Attachments<br>History                                  |
| Reports<br>Task List                     | Investigation Incident                                                 |                                                         |

Once you click '**Save and Submit**' an attestation statement will appear. Your investigation submission will not be successful until after you check the attestation checkbox and click '**OK**'. Clicking '**Cancel**' will return you to the Investigation page.

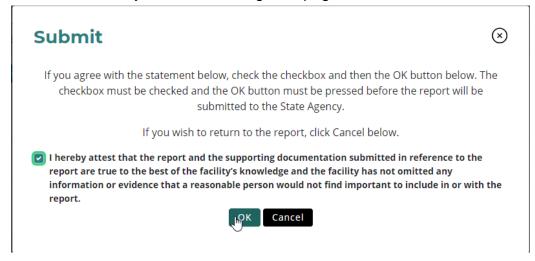

At the time of investigation submission, the system will check for any data that was modified, added, or removed from the information that was prepopulated from the incident submission. If anything is found, the Facility/Corporate user will be required to enter an explanation describing the reason for the change(s).

| Reasons for Change Summary                                              | × |
|-------------------------------------------------------------------------|---|
| You have made the following changes to the pre-populated incident data. |   |
| Resident 1 (John Doe) first name has changed from: John to Johnathan    |   |
| Please indicate why these changes were made. *                          |   |
| Johnathan is his legal name.                                            |   |
| Save and Submit                                                         |   |

Once the incident is submitted to the State Agency, the data that has been changed will be highlighted in green and the changes will be listed in the '**Reasons for Change**' section, along with the explanation provided by the Facility/Corporate user. To review the information originally submitted in the incident report, click the incident tab at the top of any section to toggle between the Incident and Investigation reports.

| Investigation<br>+ Show Details<br>Print<br>Modified incident data will appear in gree | n                                                |                                                                                                |                     |
|----------------------------------------------------------------------------------------|--------------------------------------------------|------------------------------------------------------------------------------------------------|---------------------|
| Residents ?                                                                            |                                                  |                                                                                                |                     |
| Resident 1<br>Last Name *<br>Doe                                                       | First Name                                       |                                                                                                | Middle Initial      |
| Was the Resident Harmed * Yes No Date of Birth * Month Day                             |                                                  | ury/Harm *<br>al ■ Psychosocial ■ Sexual ■ Pain ♥ Se<br>Pertinent Diagnosis *<br>Resident fell | rious Bodily Injury |
|                                                                                        | 2005     A Physician Contacted *     es     O No | Was the Family/Guardian Contacte                                                               | d *                 |

Once your Investigation has been successfully submitted, the status will change to 'INVT SBMT – Investigation Report Submitted to SA' and it will no longer show on your task list. To review this investigation report, you can use the 'Search/Update' or 'Reports' functions in MI-FRI.

| Investigation                                             |                     |
|-----------------------------------------------------------|---------------------|
| - Hide Details                                            |                     |
| MI-FRI ID                                                 | Facility ID         |
| 00020417                                                  | ZY0000              |
| Status 🕤                                                  | Facility Name       |
| INVT SBMT - Facility Investigation Report Submitted to SA | MI FRI DEV FACILITY |
| Print                                                     |                     |
| Residents 🕜                                               |                     |

Investigation Incident

# 5) Task List

The Task List is an easy way for Facility and Corporate users to review any records that need action. The records that appear on the task list are Incident Drafts (awaiting submission or deletion), Incident Submissions (awaiting Investigation entry and submission), and Investigation Drafts (awaiting completion and submission). Once an investigation has been submitted to the state agency, the record will no longer appear on your task list, as it no longer requires any further action.

To view the task list for your facility (or multiple facilities if you are a corporate user), click **'Task** List' on the left navigation menu. This will result in a display of all records that require action.

Except for the Resident and Perpetrator column, the columns in the result window are sortable. To sort by a column, click on the column header. The MI-FRI ID Column contains hyperlinks that you can click on to open the specific record. The investigation due date will appear in green until the date it is due. Beginning on the due date, it will change to red and have an exclamation mark next to it to alert you that it is due. If you see this, it requires your immediate attention. Clicking the **'Print'** option in the last column will display a printable report of the record.

| e         |               |              |            |                   |                   |     |
|-----------|---------------|--------------|------------|-------------------|-------------------|-----|
| ♀ Search  | Clear Filters |              |            |                   |                   |     |
| Tasks     |               |              |            |                   |                   |     |
| MI-FRI ID | Residents     | Perpetrators | Status     | Incident Occurred | Investigation Due |     |
| 00020067  | test, test    |              | INCD DRAFT |                   |                   | Pri |
| 00020068  | email, test   |              | INCD SBMT  |                   | 12/05/2018 🕭      | Pr  |
| 00020069  | email , test  |              | INCD SBMT  |                   | 12/05/2018 🕭      | Pr  |
| 00020070  | test, email   |              | INCD SBMT  |                   | 12/05/2018 🕭      | Pri |
| 00020071  | submit, email |              | INCD SBMT  |                   | 12/05/2018 🕭      | Pri |
| 00020072  | test, email   |              | INCD SBMT  |                   | 12/05/2018 🕭      | Pri |
| 00020074  | email, test   |              | INCD DRAFT |                   |                   | Pri |
| 00020075  | email, test   |              | INCD SBMT  |                   | 12/05/2018 🗘      | Pri |

At the top of the screen, there are various filters you can use to narrow your search for specific tasks, if desired. If no tasks exist with the default or filtered information, a '**No Results Found**' message displays.

**Task Search Filters** 

| MI-FRI ID              | Status     |                   |            |
|------------------------|------------|-------------------|------------|
|                        | -Select-   |                   |            |
| Resident               |            | Perpetrator       |            |
| Last Name              | First Name | Last Name         | First Name |
|                        |            |                   |            |
| Incident Occurred      |            | Investigation Due |            |
| From                   | То         | From              | То         |
| mm/dd/yyyy             | mm/dd/yyyy | mm/dd/yyyy        | mm/dd/yyyy |
|                        |            |                   |            |
| + Show Filter Criteria |            |                   |            |
|                        |            |                   |            |

#### 6) Reports

MI-FRI is equipped with a highly customizable report function. This allows the user to customize reports based on their individual needs by dictating the appropriate filters, date ranges, and columns to display. The report results can be exported to a Word, Excel, or PDF file.

#### 6a) Filters

The user may enter any of the presented filters or leave them at their default to display all records. The filters available are separated into five different categories that can be displayed by clicking the '+ Show' next to the title. To minimize, click '-Hide'.

| + Show General Filters         |
|--------------------------------|
|                                |
| + Show Resident Filters        |
| + Show Perpetrator Filters     |
|                                |
| + Show Law Enforcement Filters |
|                                |
| + Show Detail Filters          |

General Filters include

- MI-FRI ID
- ASPEN/ACTS ID
- Statuses
- Date Range (based on Date Incident Discovered, Date Incident Submitted, Date ٠ Investigation Submitted, or Date Closed)

| - Hide General Filters                                                                                                    |               |            |            |
|----------------------------------------------------------------------------------------------------|---------------|------------|------------|
| MI-FRI ID                                                                                                    | ASPEN/ACTS ID |            |            |
| Statuses                                                                                                    |               | Date Range |            |
| All     INCD DRAFT - Incident Draft     INCD SBMT - Incident Submitted to SA                                                          |               | Date Field | <br>•      |
| INVT DRAFT - Facility Investigation Draft INVT SBMT - Facility Investigation Report Submitted to SA CLOSED SA - Incident Closed by SA |               | From       | <br>то     |
| CLOSED AA - Incident Closed by SA                                                                                                    |               | mm/dd/yyyy | mm/dd/yyyy |

# Filters

**Resident Filters Include** 

- Resident Last Name
- Resident First Name
- Resident Was Harmed
- Harm Type (which activates if 'yes' is selected as a filter in the 'Resident Was Harmed' field)

| Resident Last Name  | Resident First Name                                                     |
|---------------------|-------------------------------------------------------------------------|
|                     |                                                                         |
| Resident Was Harmed | Harm Types                                                              |
| -Select-            | 🛛 All 🛑 Physical 📄 Psychosocial 💭 Sexual 💭 Pain 💭 Serious Bodily Injury |
|                     |                                                                         |

Perpetrator Filters Include

- Perpetrator Types
- Perpetrator Last Name
- Perpetrator First Name
- Position/Title

State License/MI Registry No

| - Hide Perpetrator Filters                         |                              |
|----------------------------------------------------|------------------------------|
| Perpetrator Types                                  |                              |
| 🗹 All 📄 Resident 📄 Visitor 📄 Staff 📄 Unknown 📄 N/A |                              |
| Perpetrator Last Name                              | Perpetrator First Name       |
|                                                    |                              |
|                                                    |                              |
| Position/Title                                     | State License/MI Registry No |
|                                                    |                              |
|                                                    |                              |

#### Law Enforcement Filters Include

• Law Enforcement Contacted (Yes/No)

#### - Hide Law Enforcement Filters

#### Law Enforcement Contacted

| -Select-                                                                                                    | •                |
|----------------------------------------------------------------------------------------------------|------------------|
| Detail Filters Include<br>• Incident Type<br>- Hide Detail Filters                                                                                                    |                  |
| Incident Types       Incident Types       Incident Types | Misappropriation |

#### 6b) Results/Column Options

After all desired filter information has been entered, you must choose which columns you would like displayed on your report. If no selections are made, the default report will only display the MI-FRI ID column. To choose the columns you want on your report, you can click on multiple selections to highlight them, then drag them over to the right side of the screen or click 'Add.' The columns will be displayed on your report in the order they are listed in the Column Options section. To remove a column, highlight it and click 'Remove.' Once you have all desired columns selected, click 'Run Report' to display the results on the screen or 'Export Report' to export to Excel, Word, or PDF file.

| - Hide Column Options          |     |        |
|--------------------------------|-----|--------|
| Add 🕨                          | •   | Remove |
| Y                              |     | T      |
| Facility Name                  |     |        |
| Facility ID                    |     |        |
| Residents                      |     |        |
| Date Incident Submitted        |     |        |
| Date Investigation Submitted   |     |        |
| Date Discovered/Reported       |     |        |
| Time Incident Submitted        |     |        |
| Law Enforcement Contacted      |     |        |
| Date Law Enforcement Contacted |     |        |
| All None                       | All | None   |

#### Run Report Export Report

Run Report Export Report

When the user clicks '**Run Report**', the results are displayed in a grid at the bottom of the page (similar to the Task List view). Except for the Resident and Perpetrator column, the columns in the result window are sortable.

| MI-FRI<br>ID | MI-FRI<br>Status | Facility<br>Name          | Facility<br>ID | Date<br>Incident<br>Discovered | Date<br>Incident<br>Submitted | Time<br>Incident<br>Submitted | Date<br>Investigation<br>Submitted | Law<br>Enforcement<br>Contacted | Date Law<br>Enforcement<br>Contacted | Time Law<br>Enforcement<br>Contacted | Residents              |
|--------------|------------------|---------------------------|----------------|--------------------------------|-------------------------------|-------------------------------|------------------------------------|---------------------------------|--------------------------------------|--------------------------------------|------------------------|
| 00020436     | INVT<br>SBMT     | MI FRI<br>DEV<br>FACILITY | ZY0000         | 02/15/2019                     | 02/15/2019                    | 08:53 AM                      | 02/15/2019                         | No                              |                                      |                                      | Doe, Johnatha          |
| 00020435     | INVT<br>SBMT     | MI FRI<br>DEV<br>FACILITY | ZY0000         | 02/04/2019                     | 02/14/2019                    | 01:24 PM                      | 02/14/2019                         | No                              |                                      |                                      | perpType, per          |
| 00020409     | INVT<br>SBMT     | MI FRI<br>DEV<br>FACILITY | ZY0000         | 02/05/2019                     | 02/06/2019                    | 11:21 AM                      | 02/07/2019                         | Yes                             | 11/01/2001                           | 02:34 PM                             | Doe, John<br>Doe, Jane |
| 00020407     | INVT<br>DRAFT    | MI FRI<br>DEV<br>FACILITY | ZY0000         | 02/01/2019                     | 02/05/2019                    | 10:21 AM                      |                                    | No                              |                                      |                                      | test, test             |
| 00020406     |                  | MI FRI                    | ZY0000         | 02/04/2019                     | 02/05/2019                    | 10:11 AM                      | 02/05/2019                         | No                              |                                      |                                      | wittest, testwi        |

A user can also export the results from this screen. The reports can be exported to either a viewable PDF, a Microsoft Excel document, and a Microsoft Word document. If the data being gathered needs to be manipulated further, click Excel for the **'Output Type'**.

| Run Report   | Export Re        | port                      |                |            |            |            |                      |                                 |                                      |                                      |
|--------------|------------------|---------------------------|----------------|------------|------------|------------|----------------------|---------------------------------|--------------------------------------|--------------------------------------|
| MI-FRI<br>ID | MI-FRI<br>Status | Facility<br>Name          | Facility<br>ID | Outp       | ut Type    | Excel Word | $\overline{\otimes}$ | Law<br>Enforcement<br>Contacted | Date Law<br>Enforcement<br>Contacted | Time Law<br>Enforcement<br>Contacted |
| 00020436     | INVT<br>SBMT     | MI FRI<br>DEV<br>FACILITY | ZY0000         |            |            | word       |                      | No                              |                                      |                                      |
| 00020435     | INVT<br>SBMT     | MI FRI<br>DEV<br>FACILITY | ZY0000         | 02/04/2019 | 02/14/2019 | 01:24 PM   | 02/14/2019           | No                              |                                      |                                      |
| 00020400     |                  |                           | 720000         | 02/05/2010 | 02/06/2010 | 11.21 AM   | 02/07/2010           | Voc                             | 11/01/2001                           | 02-24 DM                             |

Once the output type has been chosen, your internet browser will download the attachment. Once it has finished downloading, right click on the attachment, then click **'Open'** at the bottom of the screen to open and view the attachment.

|         |                                          |  | MI-FRI<br>ID    | MI-FRI<br>Status | Facility<br>Name          | Facility<br>ID | Date<br>Incident<br>Discovered | Date<br>Incident<br>Submitted | Time<br>Incident<br>Submitted | Date<br>Investigation<br>Submitted | Law<br>Enforcement<br>Contacted | Date Law<br>Enforcement<br>Contacted | Time Law<br>Enforcement<br>Contacted | Residents |
|---------|------------------------------------------|--|-----------------|------------------|---------------------------|----------------|--------------------------------|-------------------------------|-------------------------------|------------------------------------|---------------------------------|--------------------------------------|--------------------------------------|-----------|
|         | Open<br>Always open fi<br>Show in folder |  | 00020442        | INVT<br>SBMT     | MI FRI<br>DEV             | ZY0000         | 02/04/2019                     | 02/19/2019                    | 01:14 PM                      | 02/19/2019                         | No                              |                                      |                                      | ser, tes  |
|         |                                          |  | es of this type | INCD<br>SBMT     | FACILITY<br>MI FRI<br>DEV | ZY0000         | 02/11/2019                     | 02/19/2019                    | 12:02 PM                      |                                    | No                              |                                      |                                      | ser, test |
| Incider | Cancel                                   |  |                 | ]                |                           |                |                                |                               |                               |                                    |                                 |                                      |                                      | Show all  |